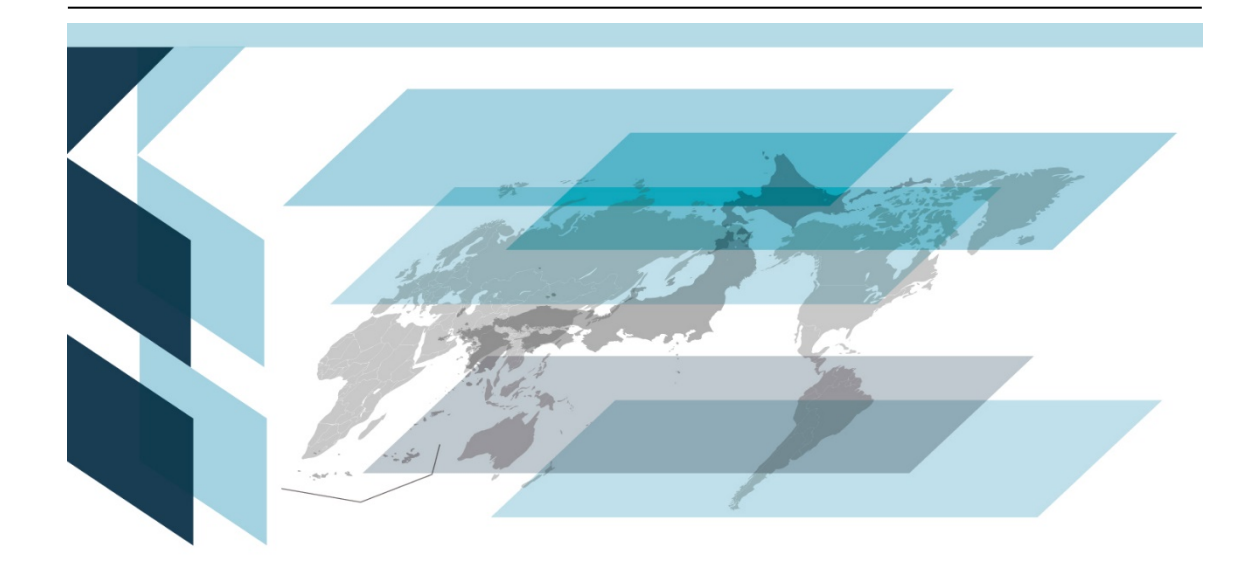

# **情報発信 2**

# ~可視化した時系列データの公開~

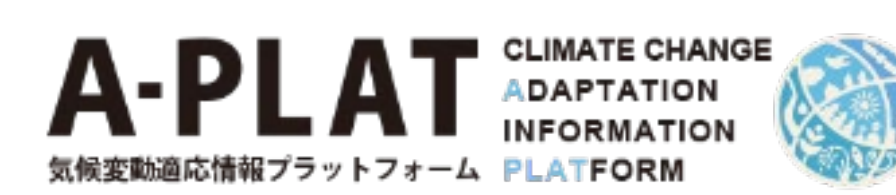

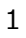

## 目次

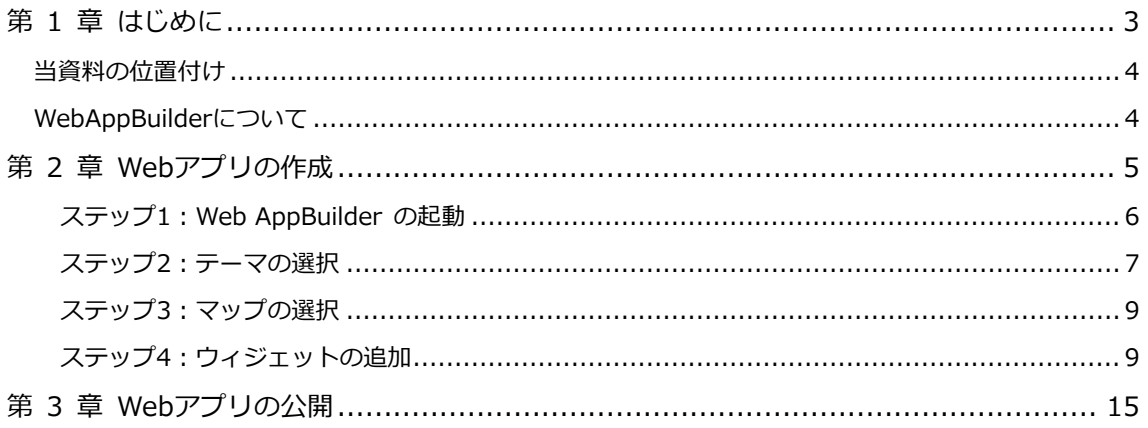

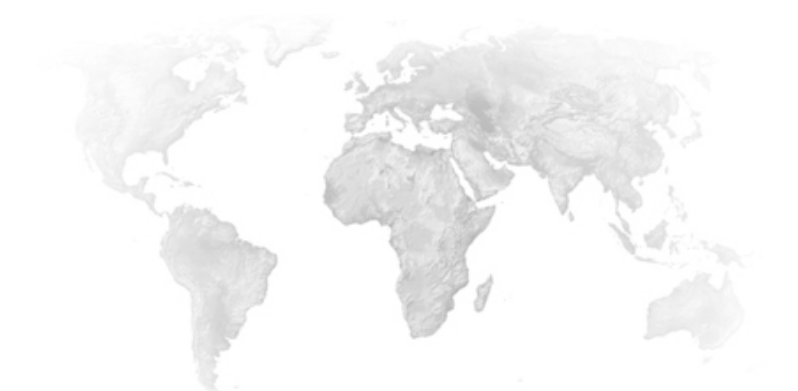

# <span id="page-2-0"></span>第 1 章 はじめに

#### <span id="page-3-0"></span>**当資料の位置付け**

ここでは、ArcGIS Web AppBuilderというアプリケーションを用いて可視化した時系列データ を情報発信するための操作手順を記載します。

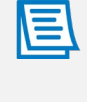

Web AppBuilder を使用するには、Creator または GIS Professional ユーザー タイ プと、ArcGIS 組織でアプリを作成する権限が必要です。

### <span id="page-3-1"></span>**WebAppBuilderについて**

 ArcGIS Web AppBuilderは、コーディング不要でアプリを直感的に作成することができます。 豊富なデザインテーマと各種機能を持つウィジェットを組み合わせ、2Dおよび3DのWebアプリ を作成できます。

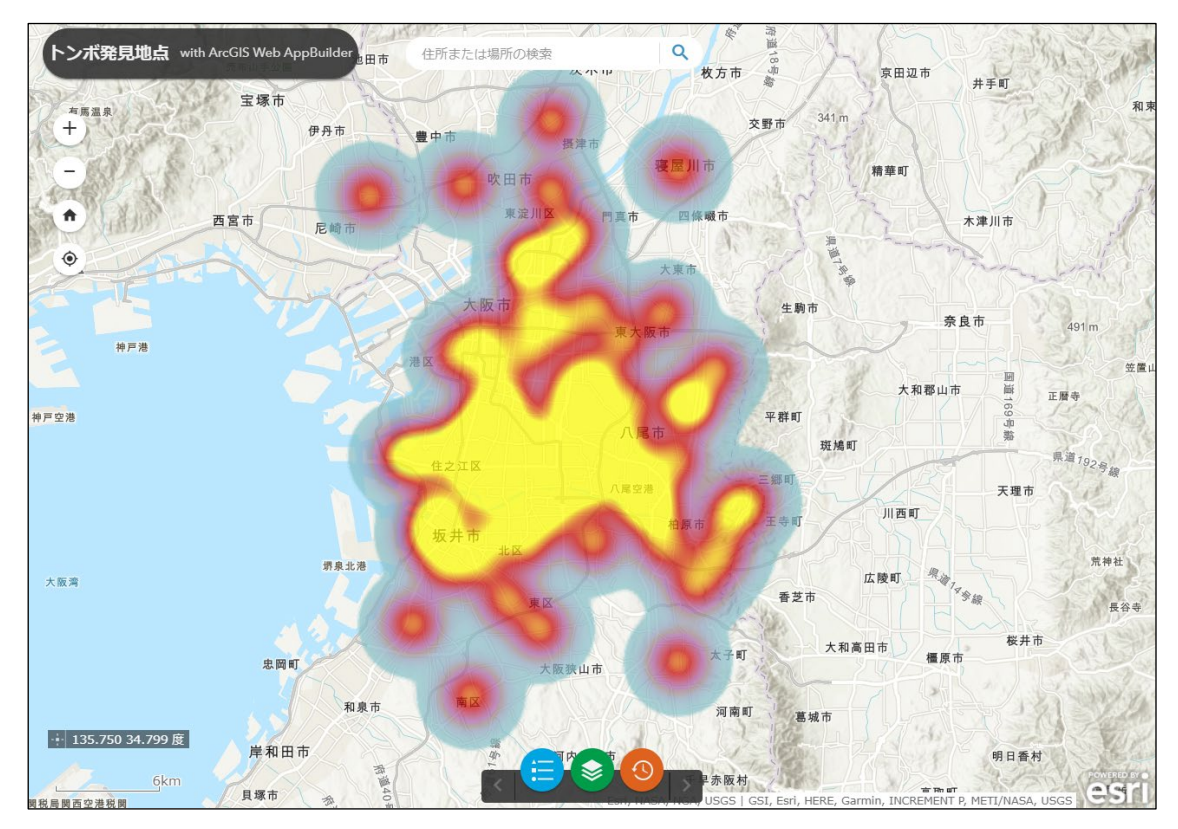

**図 1** (本資料で作成するアプリケーションの完成イメージ)

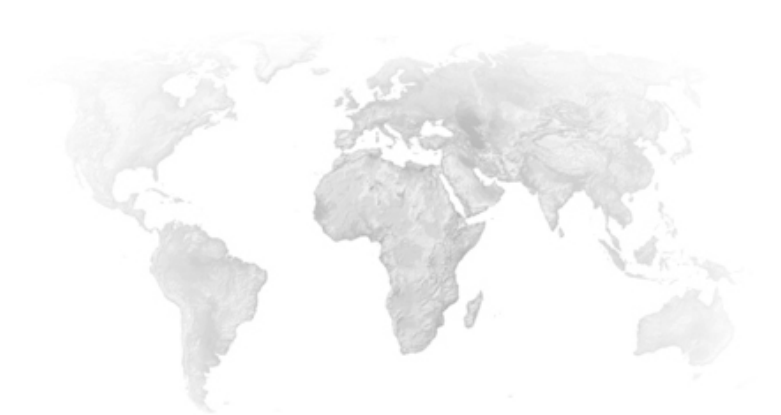

# <span id="page-4-0"></span>第 2 章 Webアプリの作成

### <span id="page-5-0"></span>**ステップ1:Web AppBuilder の起動**

- ① [コンテンツ]ページの[マイコンテンツ]から、Webマップ(ここでは「状況認識~GISを用 いた時系列データの可視化~」の手順書で作成したWebマップを選択)をクリックします。
- ② Webマップの[概要]ページが開きます。[概要]ページ右側にある[Webアプリの作成]をクリ ックします。続いて[Web AppBuilder]をクリックします。

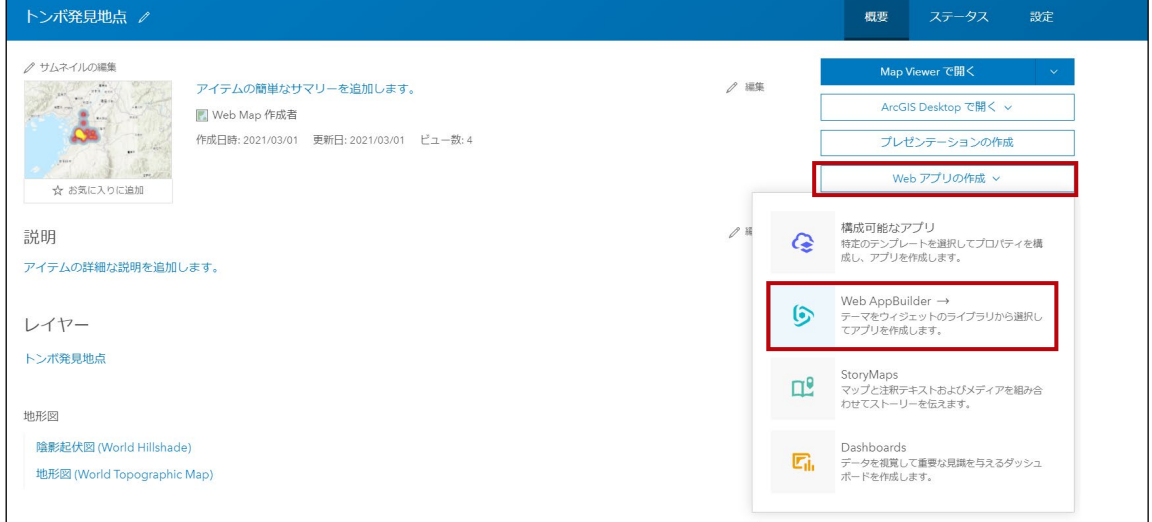

**図 2**

③ タイトル/タグ/保存先を記入・設定し、[OK]をクリックします。

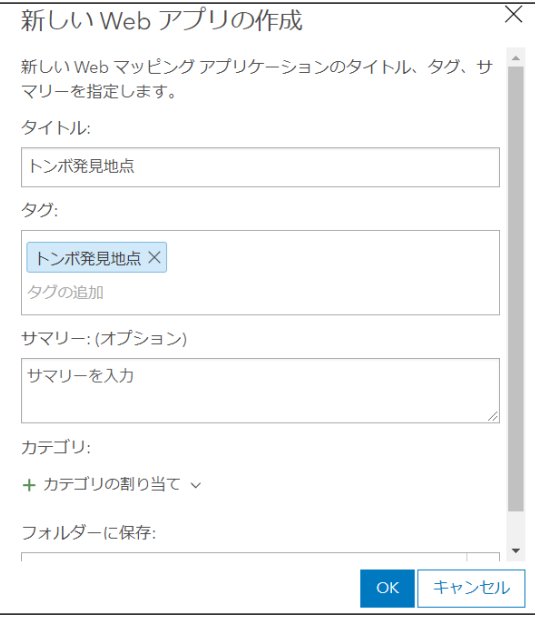

**図 3**

④ Web AppBuilder が起動します。

≣ Web AppBuilder には構成可能なテーマに基づくアプリの外観や、様々な種類のウィジェットが用 意されています。

以下、ステップ2から、アプリの構成を行っていきます。主な手順は以下の通りです。

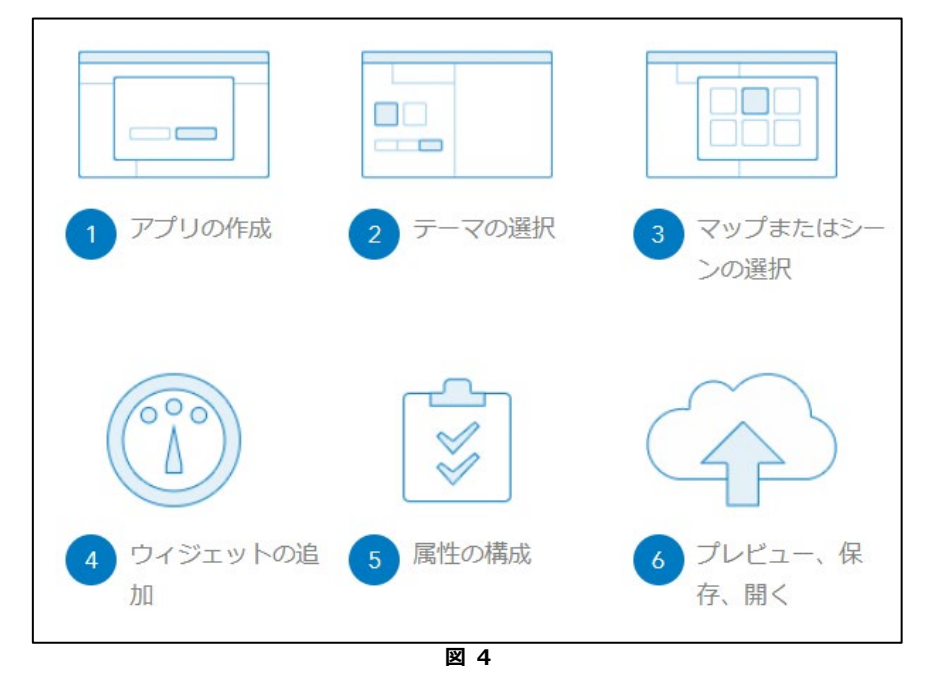

### <span id="page-6-0"></span>**ステップ2:テーマの選択**

巨

① アプリの外観と操作性を表すフレームワークである[テーマ]を選択します。10個のテーマか ら1つ選択します。ウィジェットの位置は、各テーマによって異なります。

> 10個のテーマの概要は「ArcGIS Web AppBuilderヘルプ」の「アプリ構成」をご確認ください。 <https://doc.arcgis.com/ja/web-appbuilder/create-apps/themes-tab.htm>

 今回は「ローンチパッドテーマ」を選択します。「ローンチパッドテーマ」では、ウィジェ ット コントローラー (図7) が画面下部に配置されます。

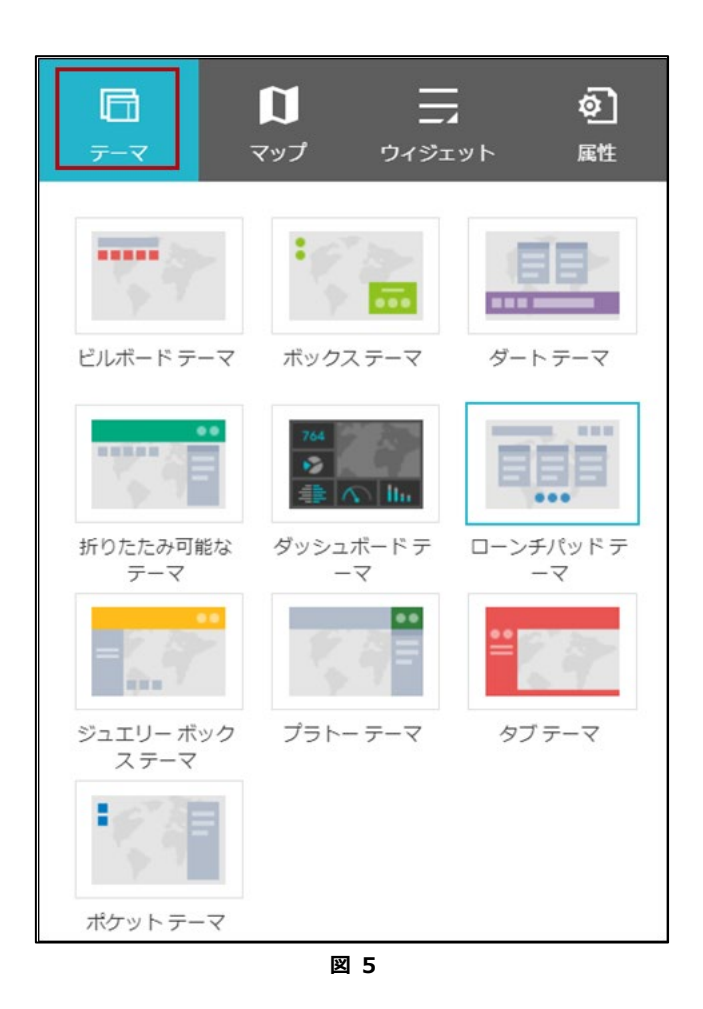

② スタイルやレイアウト(ユーザー インターフェイス アイテムの配置)も併せて選択します。

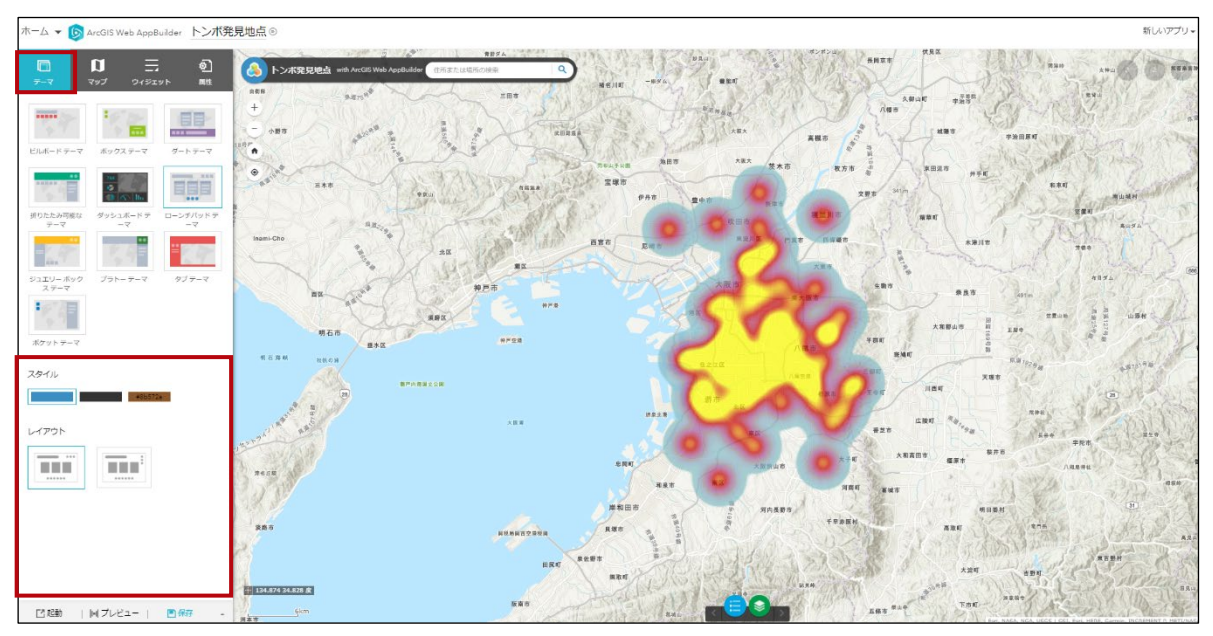

#### <span id="page-8-0"></span>**ステップ3:マップの選択**

- ① [テーマ]の設定が完了したら、[マップ]をクリックします。Webマップを変更したい場合は、 [Webマップの選択]をクリックし、マイコンテンツにある他のWebマップと変更します。
- ② [初期範囲の設定]セクションでは、アプリケーション起動時の初期範囲を指定します。現在 表示されているマップから設定、またはWebマップのデフォルト範囲を指定することができ ます。

<span id="page-8-1"></span>この手順書では [現在のマップビューを使用]をクリックします。

#### **ステップ4:ウィジェットの追加**

① [マップ]の選択が完了したら、[ウィジェット]をクリックします。[ウィジェット] タブを使 用すると、アプリの機能を構成できます。この手順書で使用するウィジェットは[タイムス ライダー]のみですが、他のウィジェット等もぜひお試しください。

[ウィジェット]には、パネル外ウィジェットとパネル内ウィジェットがあります。

#### **パネル外ウィジェット**

パネル外ウィジェットは、パネル内にないウィジェットです。オン/オフが可能で、コント ローラーに追加できます。テーマに埋め込まれたパネル外ウィジェットは、[ウィジェット] タブが有効になっている場合にのみ表示されます。

#### **パネル内ウィジェット**

パネル内ウィジェットはウィジェット コントローラーで使用可能であり、アプリに追加で きます。デフォルトでは、コントローラーに格納されています。選択したテーマに応じて、 折りたたみ可能なテーマでヘッダー構成のアプリの右上隅に表示されるか、タブ テーマで サイドバー構成のアプリの左側に表示されます。

ウィジェットの最初のセットやウィジェットの配置位置は、各テーマによって異なりま す。図7は一例です。

#### 第 2 章 Webアプリの作成

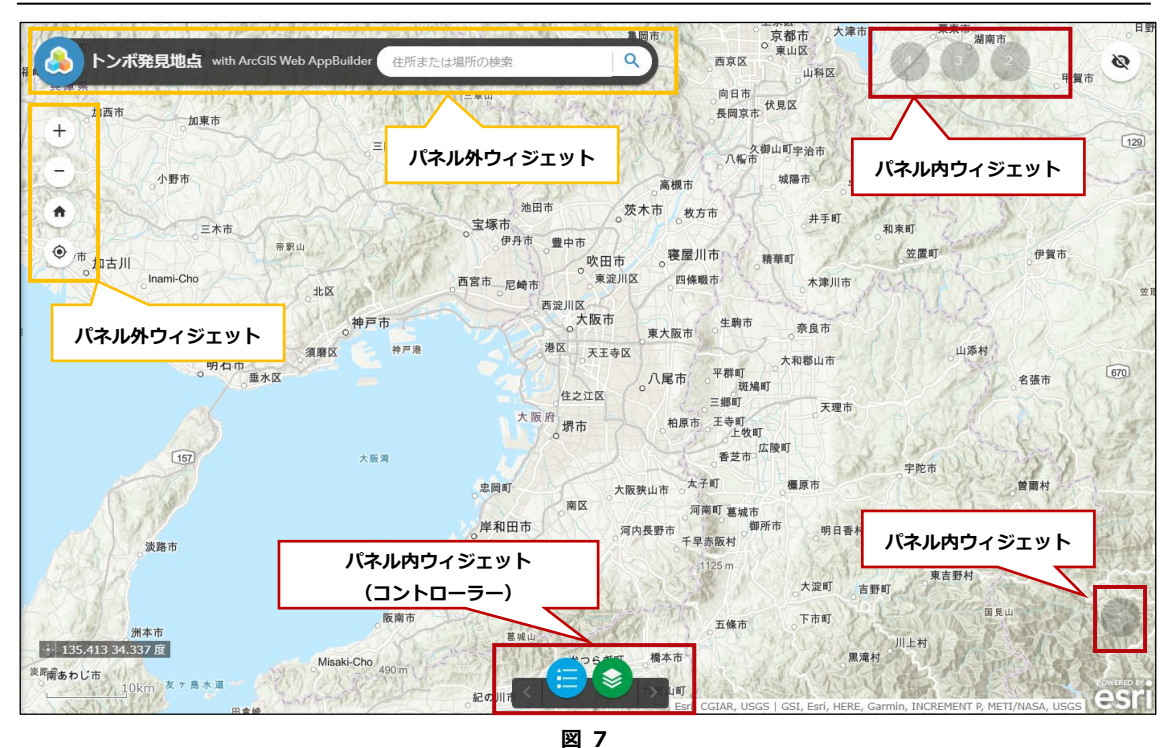

- ② [タイムスライダー]ウィジェットを追加します。今回追加するウィジェットは1点のみなの で、画面下部 ちょうに配置します。
- ③ [このコントローラーにウィジェットを設定]をクリックします。

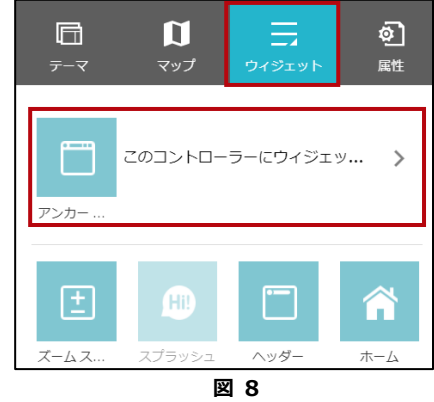

4 [ウィジェットの追加] + をクリックします。

⑤ [ウィジェットの選択]から、[タイムスライダー]をクリックし、[OK]をクリックします。

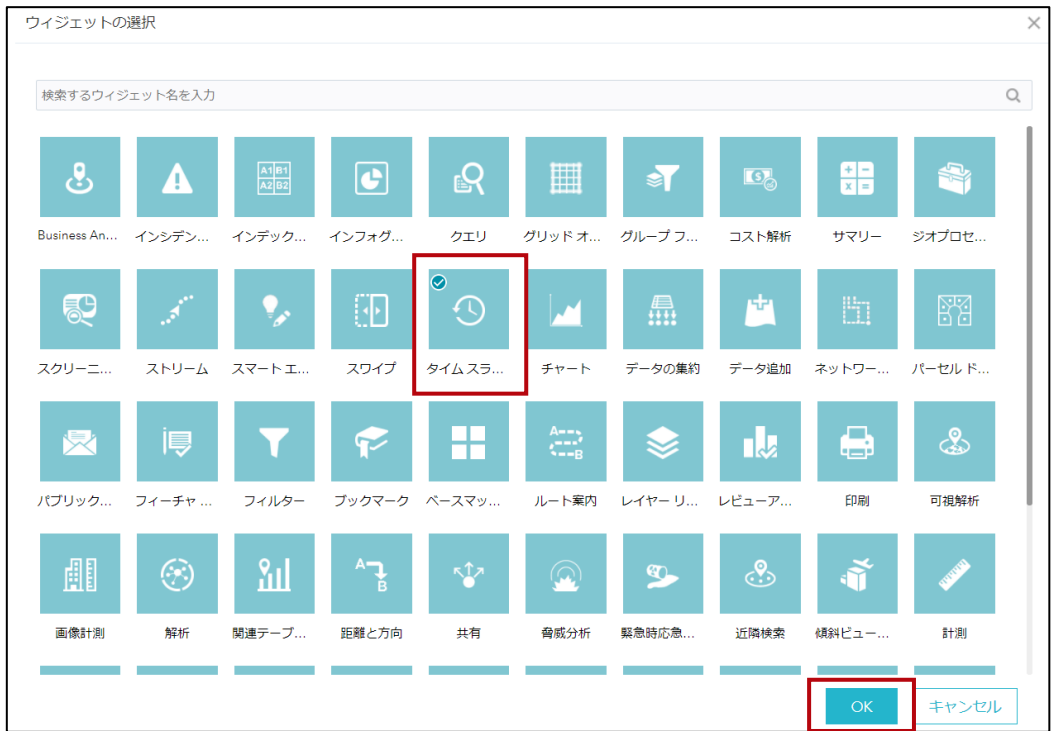

**図 9**

⑥ タイムスライダーの構成画面が開きます。時間設定とスライダー設定を行います。今回は [Web マップの時間設定の適用]にチェックを入れ、[スライダーを自動再生]のチェックを 外します。次に[OK]をクリックします。

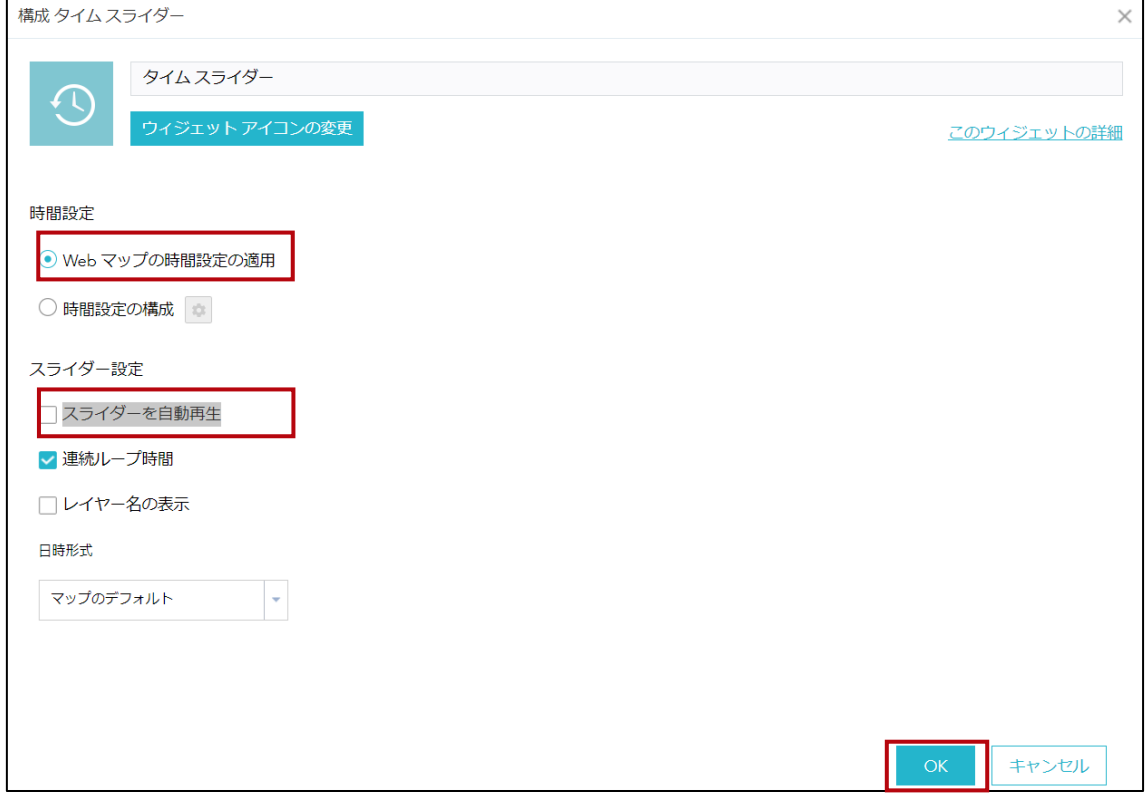

⑦ マップにタイムスライダーのウィジェットが追加されていることを確認します。 タイムスライダーを示すアイコン をクリックすると、パネルが開きます。

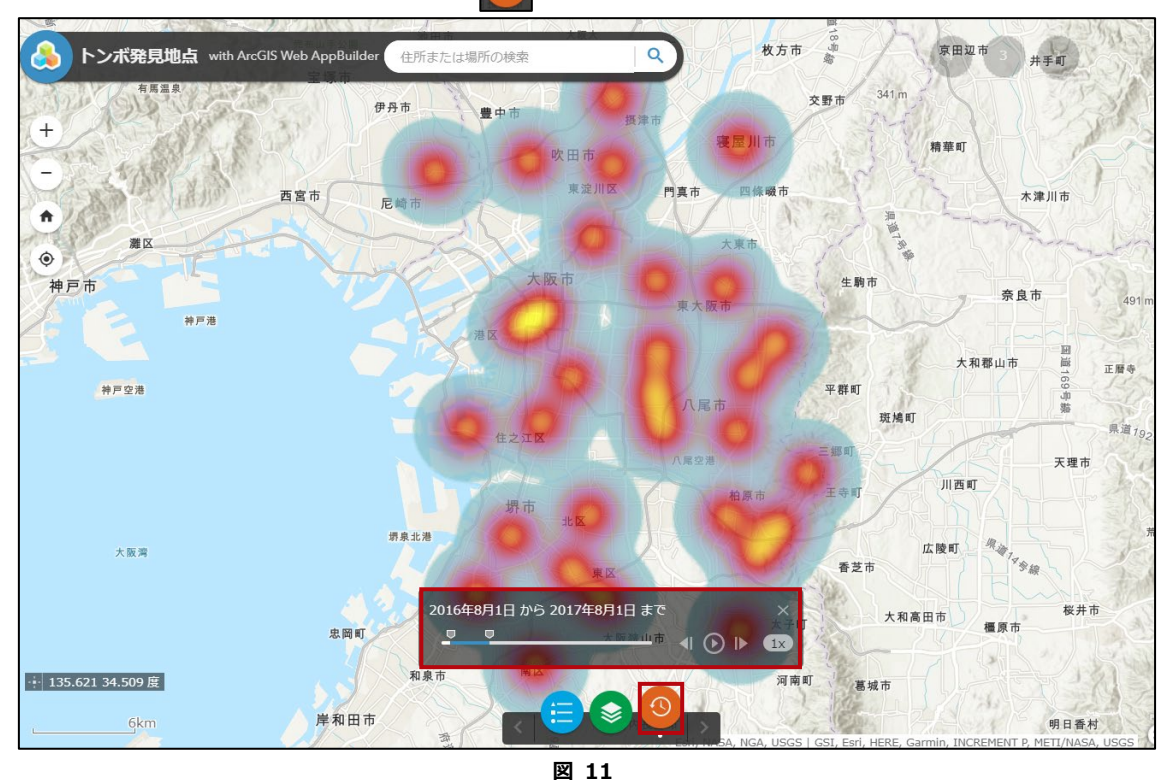

⑧ ウィジェットの設定を編集したい場合は、対象のウィジェットアイコンにカーソルを合わせ ると表示される ♪ をクリックします。すると、6で設定した構成画面が開き、内容を変更 することができます。他のウィジェットでも同様です。

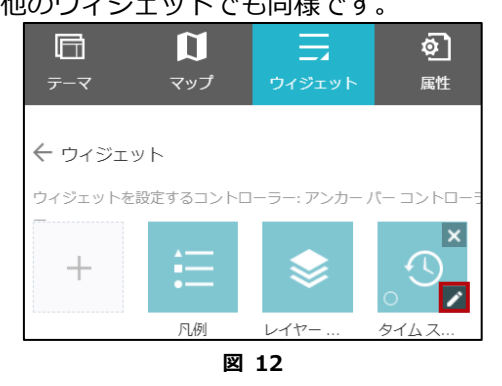

⑨ ウィジェットを非表示にしたい場合は、対象のウィジェットアイコンにカーソルを合わせる と表示される © をクリックすると、ウィジェットが非表示になります。今回は概観図を非 表示にします。

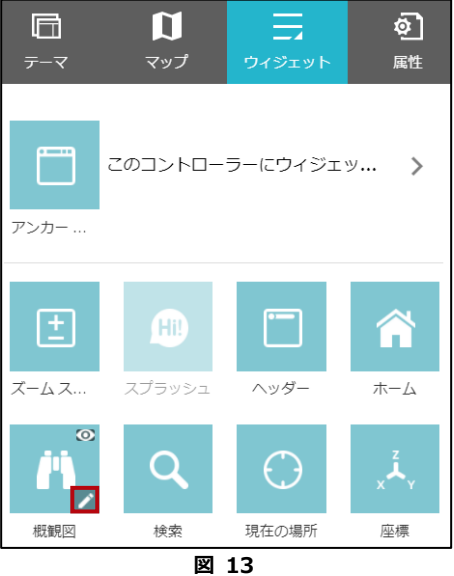

- ⑩ アプリケーションのロゴ/タイトルを変更したい場合や、リンクの追加を行う場合は、[属性]
	- をクリックします。

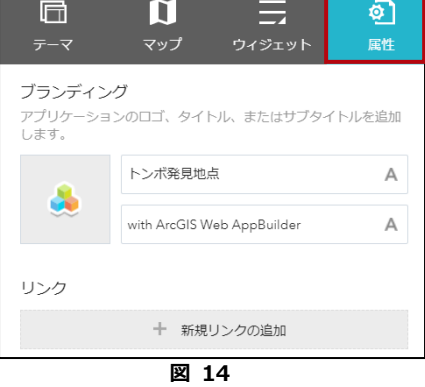

10 [保存] ■ 保存 をクリックして、一連の作業結果を保存します。 これでアプリの設定が完了です。

⑫ 最後に作成したアプリを確認します。[起動] をクリックすると、アプリを確認す ることができます。また、[プレビュー] ||| プレビューをクリックすると、一般的なデバイス の画面サイズに応じてアプリをプレビューできます。

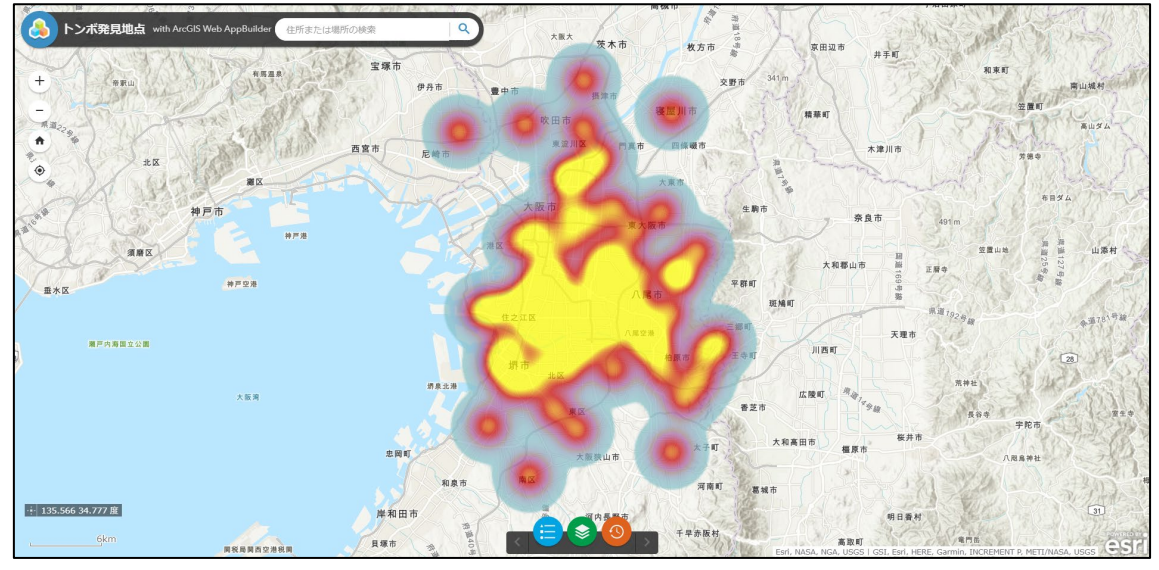

**図 15**

#### 作成したアプリは、[マイコンテンツ]に保存されます。

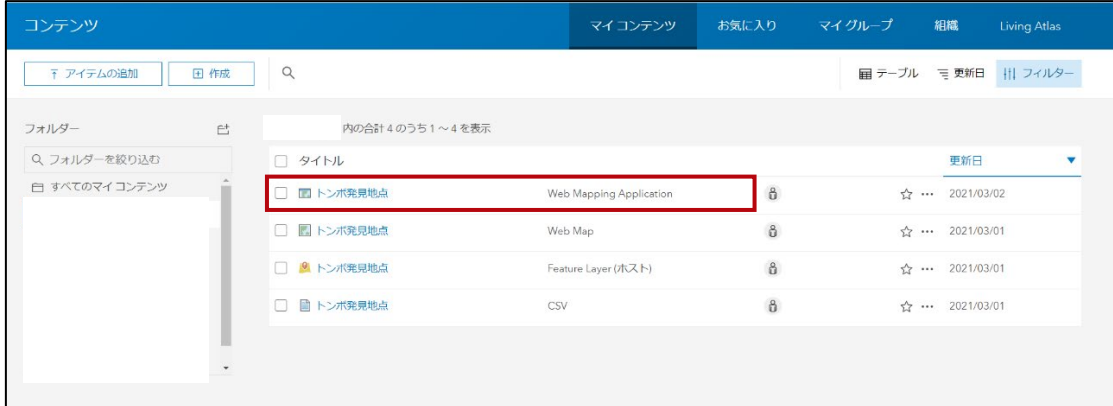

**図 16**

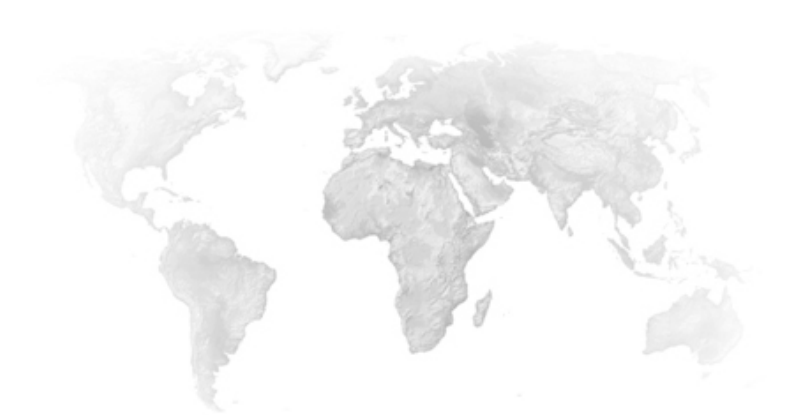

# <span id="page-14-0"></span>第 3 章 Webアプリの公開

① [マイコンテンツ]から前ステップで作成したアプリをクリックします。

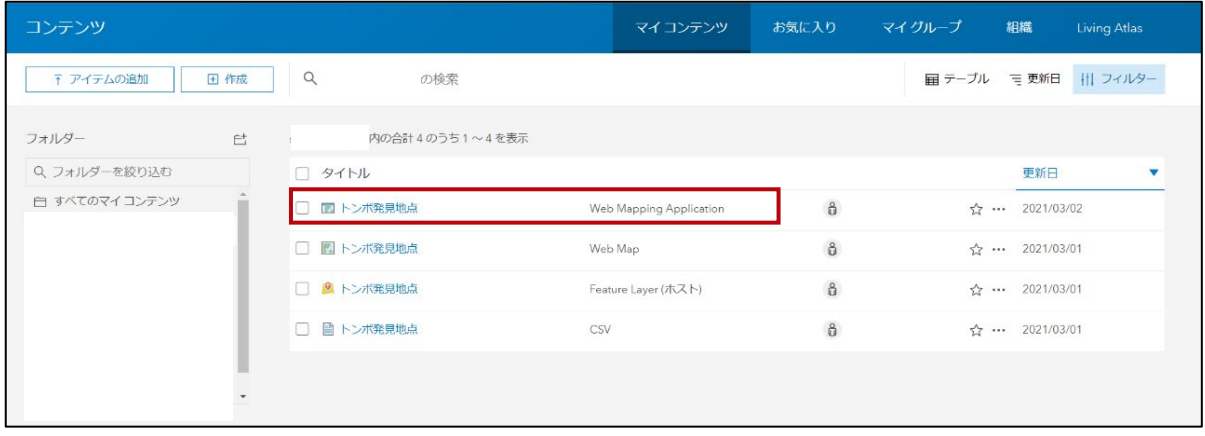

**図 17**

② アプリの[概要]ページが開きます。[概要]ページの右下にある[共有]の[編集]をクリックし ます。

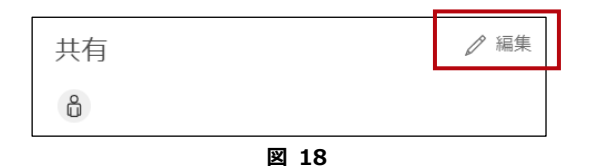

③ [共有]ウィンドウが開きます。[共有レベルの設定]では、「組織」、「すべての人に公開(パブ リック)」、「グループ共有の設定」を選択することができます。また、組織、グループ、す べてのユーザーを組み合わせてアイテムを共有することもできます。[所有者]にチェックを 入れていると、アイテムを確認できるのは所有者のみ(組織や一般には非公開)となります。 デフォルトでは[所有者]となっています。

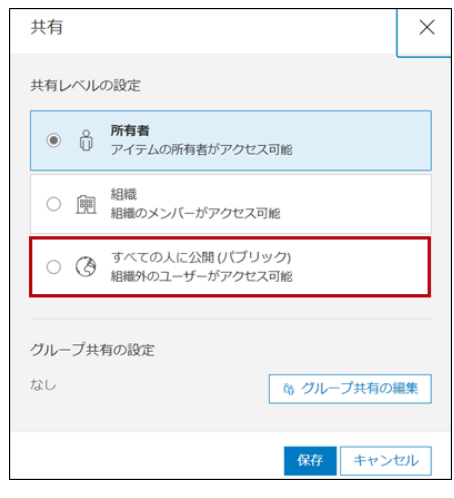

**図 19**

「すべての人に公開(パブリック)」は、ArcGIS Online を訪れたすべての人 (匿名ユーザ ーを含む) が、そのアイテムにアクセスして表示することができます

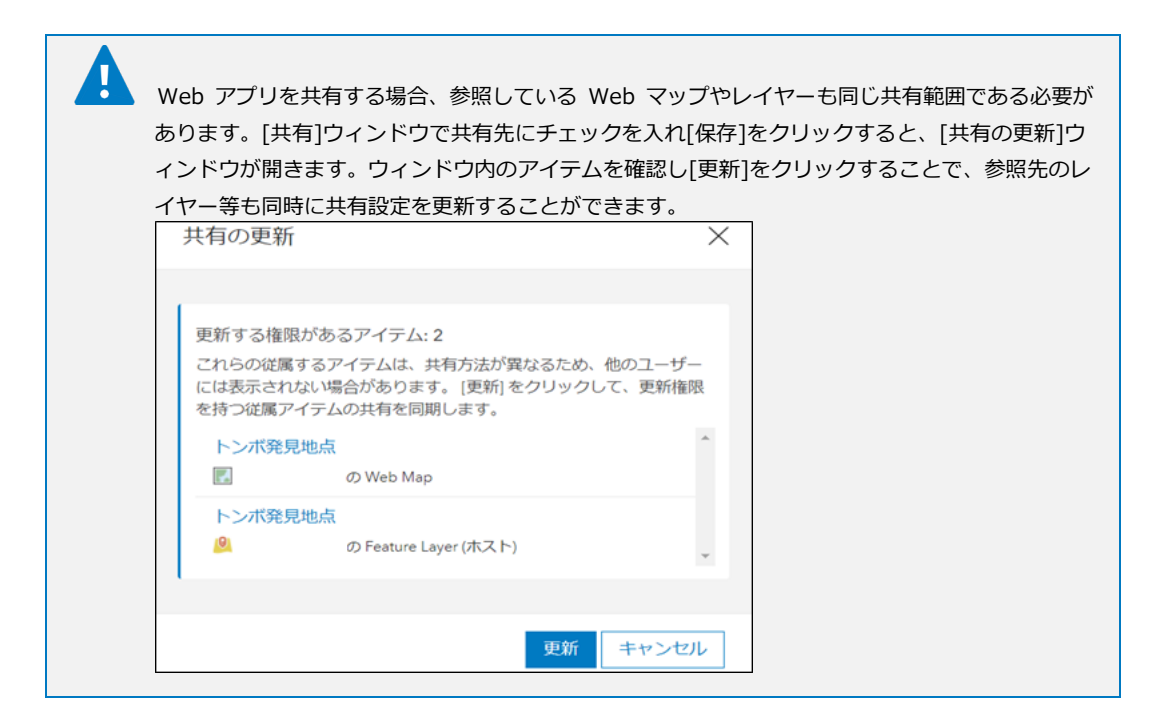

④ [共有の更新]で[更新]をクリックすると、[概要]ページの右下にある[共有]のアイコンが、 へ変更されます。

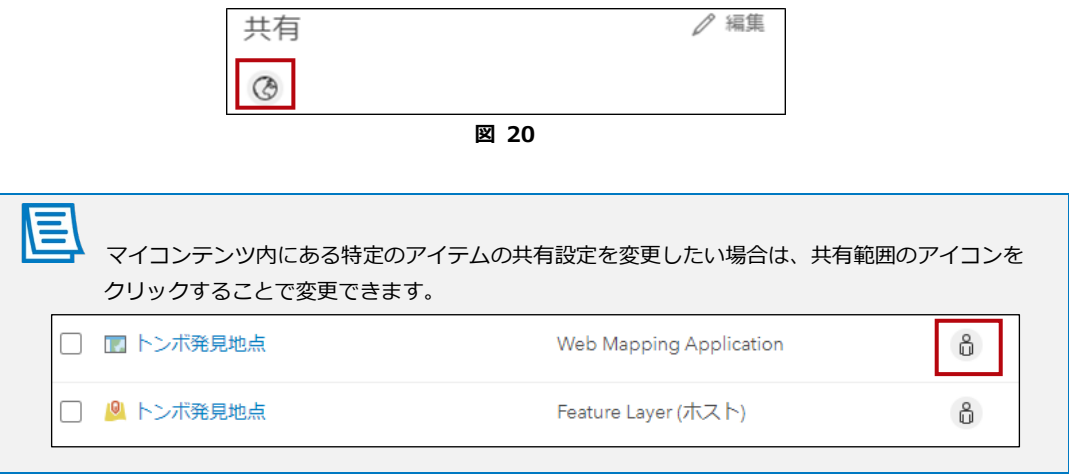

言

⑤ 共有設定後、[マイコンテンツ]で各アイテムの共有設定を確認します。

共有設定についての詳細は、「ArcGIS Online 逆引きガイド」のp94~p104をご確認ください。 [https://www.esrij.com/cgi-bin/wp/wp](https://www.esrij.com/cgi-bin/wp/wp-content/uploads/documents/ArcGISOnline_user_guide.pdf)[content/uploads/documents/ArcGISOnline\\_user\\_guide.pdf](https://www.esrij.com/cgi-bin/wp/wp-content/uploads/documents/ArcGISOnline_user_guide.pdf)

本手順書は以下発行時の内容となっており、今後画面に変更が生じることもあります。

必要に応じて本手順書が公開されているWebページ下部にある参考資料をご参照ください。

2021年3月31日 第1版発行

<sup>©</sup> National Institute for Environmental Studies. 2021